# **KENWOOD**

# **DNX8170DABS DNX7170DABS DNX5170DABS DNX5170BTS DNX317BTS DNX317DABS**

GPS SUSTAV ZA NAVIGACIJU **PRIRUČNIK S UPUTAMA**

**JVCKENWOOD Corporation** 

#### © 2017 JVC KENWOOD Corporation

Sva prava pridržana. Sukladno zakonima o zaštiti autorskih prava, ovaj priručnik se ne smije kopirati, u cijelosti niti djelomično, bez prethodnog pismenog odobrenja tvrtke Garmin. Garmin pridržava pravo izmjene ili poboljšanja svojih proizvoda te izmjene sadržaja ovog priručnika, bez obaveze da obavijesti bilo koju osobu ili organizaciju o tim izmjenama ili poboljšanjima. Posjetite [www.garmin.com](http://www.garmin.com) gdje ćete pronaći posljednje nadogradnje i dodatne podatke o korištenju ovog proizvoda.

#### **Licencni ugovor za softver**

KORIŠTENJEM UREĐAJA DNX8170DABS / DNX7170DABS / DNX5170DABS / DNX5170BTS / DNX317BTS / DNX317DABS PRISTAJETE NA OBVEZU PREMA ODREDBAMA I UVJETIMA SLJEDEĆEG LICENCNOG UGOVORA ZA SOFTVER. PAŽLJIVO PROČITAJTE OVAJ UGOVOR.

Tvrtka Garmin Ltd. i njene podružnice ("Garmin") vam daju ograničenu licencu za korištenje softvera ugrađenog u ovaj uređaj (u nastavku "Softver") u binarnom izvršnom obliku tijekom normalnog rada proizvoda. Tvrtka Garmin i/ili davatelji sadržaja treće strane zadržavaju naziv te prava vlasništva i intelektualnog vlasništva unutar i prema Softveru.

Potvrđujete da je Softver vlasništvo tvrtke Garmin i/ili davatelja sadržaja treće strane i kao takav zaštićen zakonima o autorskim pravima u SAD-u te međunarodnim sporazumima o zaštiti autorskih prava. Nadalje, potvrđujete da su struktura, organizacija i kod Softvera, čiji izvorni kod nije isporučen, važne poslovne tajne tvrtke Garmin i/ili davatelja sadržaja treće strane te da izvorni kod Softvera ostaje važna poslovna tajna tvrtke Garmin i/ili davatelja sadržaja treće strane. Obvezujete se da nećete vršiti dekompilaciju, rastavljanje, modifikaciju, obrnuto sastavljanje, obrnuti inženjering Softvera, svoditi Softver ili neki njegov dio na čitljivi oblik ili izvršavati bilo kakve radove zasnovane na Softveru. Obvezujete se da nećete izvoziti ili ponovno izvoziti Softver u bilo koju drugu državu i time kršiti zakone o kontroli izvoza SAD-a ili zakone o kontroli izvoza bilo koje druge primjenjive države.

#### **Licencni ugovor za krajnjeg korisnika**

Infotainment sustav koji ste kupili za svoje vozilo može sadržavati navigacijsko rješenje ("Navigacijsko rješenje"). Softver ugrađen u Navigacijskom rješenju ("Softver") u vlasništvu je davatelja navigacijskog rješenja ili njegovih podružnica (skupno "Davatelj navigacije"). Kartografski podaci koji mogu biti ugrađeni u Navigacijskom rješenju ili koji se zasebno preuzimaju ("Kartografski podaci") vlasništvo su ili Davatelja navigacije ili tvrtke HERE North America LLC i/ili pridruženih tvrtki ("HERE") ili neke treće strane i licencirani su Davatelju navigacije. Davatelj navigacije posjeduje ili je licencirao od drugih proizvođača informacije, podatke o prometu, tekst, slike, grafiku, fotografije, zvučne zapise, videozapise, slike i druge aplikacije i podatke koji bi mogli biti ugrađeni u Navigacijsko rješenje ili koji se zasebno preuzimaju ("Ostali sadržaj"). Kartografski podaci i Ostali sadržaj skupno se nazivaju "Sadržaj". Softver i Sadržaj (skupno "Proizvodi Davatelja navigacije") zaštićeni su autorskim pravima i međunarodnim sporazumima o zaštiti autorskih prava. Proizvodi Davatelja navigacije se licenciraju, ne prodaju se. Struktura, organizacija i kôd Softvera važne su poslovne tajne Davatelja navigacije i/ili drugih davatelja. Proizvodi Davatelja navigacije daju se na korištenje u skladu s ovim Licencnim ugovorom i podložni su sljedećim uvjetima i odredbama koje s jedne strane prihvaća Krajnji korisnik ("vi" ili "vaš"), a s druge Davatelj navigacije te njezini davatelji licenci i tvrtke pridružene Davatelju navigacije i njegovim davateljima licenci. Davatelji licence

Davatelja navigacije, uključujući davatelje licenci, davatelje usluga, kanalne partnere, dobavljače i tvrtke pridružene Davatelju navigacije i njihove davatelje licenci, svi su zajedno izravni i namijenjeni vanjski korisnici ovog Ugovora i mogu provesti svoja prava izravno na vama u slučaju da prekršite ovaj Ugovor.

**VAŽNO:** PAŽLJIVO PROČITAJTE CIJELI LICENCNI UGOVOR PRIJE KUPNJE ILI KORIŠTENJA NAVIGACIJSKOG RJEŠENJA ILI SADRŽAJA. KUPNJA, INSTALIRANJE, KOPIRANJE ILI DRUGO KORIŠTENJE NAVIGACIJSKOG UREĐAJA ILI SADRŽAJA ZNAČI DA POTVRĐUJETE DA STE PROČITALI OVAJ LICENCNI UGOVOR I SLAŽETE SE S NJEGOVIM UVJETIMA I ODREDBAMA.

#### **Uvjeti i odredbe licence**

Davatelj navigacije daje vam ograničenu, neekskluzivnu licencu za korištenje Proizvoda Davatelja navigacije u skladu s odredbama ovog Ugovora. Suglasni ste koristiti Proizvod Davatelja navigacije isključivo u osobne svrhe ili, ako je primjenjivo, za unutarnje poslovanje svoje tvrtke, a ne za iznajmljivanje, izdavanje, daljnju prodaju ili slične svrhe. Suglasni ste da nećete na drugi način reproducirati, arhivirati, kopirati, mijenjati, dekompilirati, raščlanjivati, koristiti obrnuti inženjering niti stvarati izvedene proizvode koji se temelje na bilo kojem dijelu Navigacijskog rješenja te da ga ne možete prenositi niti distribuirati u bilo koju svrhu, osim u stupnju u kojem je to zakonom dozvoljeno. Davatelj navigacije zadržava pravo prestanka davanja Sadržaja koje pruža drugi dobavljač ako dobavljač prestane davati takav sadržaj ili se iz bilo kojeg razloga raskine ugovor Davatelja navigacije i dobavljača.

**Ograničenja.** Osim u slučaju da vam je Davatelj navigacije izričito izdao takvu licencu, a bez utjecaja na prethodne stavke, Proizvode Davatelja navigacije ne smijete koristiti s bilo kakvim proizvodima, sustavima ili aplikacijama koji su instalirani ili na drugi način povezani ili u komunikaciji s vozilima, a koji se mogu koristiti za otpremu, upravljanje voznim parkom i slične primjene u kojima se Sadržaj koristi u središnjem kontrolnom centru za upravljanje voznim parkom. Osim toga, zabranjeno vam je Proizvod Davatelja navigacije davati u najam ili zakup bilo kojoj osobi ili trećoj strani.

Obvezujete se da ćete biti potpuno odgovorni za vlastito ponašanje i sadržaj prilikom korištenja Softvera te posljedice koje bi takvo ponašanje moglo izazvati. Obvezujete se da ćete Softver koristiti isključivo u svrhe koje su zakonite, ispravne i sukladne ovom Ugovoru i svim primjenjivim pravilima i smjernicama. Obvezujete se (kao primjer, a ne ograničenje) da prilikom korištenja Softvera nećete:

- učitavati, objavljivati, slati e-poštom, prenositi ili na neki drugi način učiniti dostupnim sadržaj koji narušava prava na patent ili zaštitni znak, autorska prava, poslovne tajne ili neka druga prava vlasništva bilo koje strane, osim ako ste vlasnik prava ili vam je vlasnik dopustio objavljivanje takvog Sadržaja;
- koristiti Softver ili drugi sadržaj za nezakonite ili neovlaštene svrhe; ili
- prenositi viruse, crve, pogreške, trojanske konje ili druge stavke koje bi mogle oštetiti Softver.

U slučaju da se nalazite izvan Sjedinjenih Američkih Država, obvezujete se da ćete poštovati sve zakone, pravila ili propise države u kojoj se nalazite ili u kojoj se nalazi vaš web-poslužitelj koji se odnose na ponašanje na Internetu i prihvatljivost sadržaja, uključujući zakone koji se odnose na izvoz podataka u SAD ili državu u kojoj živite.

**Nema jamstva.** Proizvode Davatelja navigacije dobili ste "kakvi jesu" i suglasni ste koristiti ih na vlastiti rizik. Davatelj navigacije i njegovi davatelji licence, davatelji usluga, kanalni partneri, dobavljači i tvrtke pridružene Davatelju navigacije i njegovim davateljima licenci ni na koji način ne jamče, ne tvrde niti nude jamstva, izričita ili implicirana, koja bi proistjecala iz zakonskih obaveza ili čega drugog, što uključuje, ali nije ograničeno na, sadržaj, kvalitetu, točnost, potpunost, učinkovitost, pouzdanost, tržišni potencijal, prikladnost za određenu namjenu, korisnost, korištenje ili rezultate koji se dobiju od Proizvoda Davatelja navigacije, ili da će sadržaj ili poslužitelj funkcionirati neprekidno i bez pogreške. Proizvodi Davatelja navigacije namijenjeni su isključivo za upotrebu kao pomagala u putovanjima i ne smiju se koristiti za svrhu gdje su potrebna precizna mjerenja smjera, udaljenosti, lokacije ili topografije. DAVATELJ NAVIGACIJE NE JAMČI TOČNOST ILI POTPUNOST KARTOGRAFSKIH PODATAKA ILI DRUGOG SADRŽAJA.

**Odricanje jamstvene odgovornosti.** DAVATELJ NAVIGACIJE I NJEGOVI DAVATELJI LICENCE, UKLJUČUJUĆI DAVATELJE LICENCI, DAVATELJE USLUGA, KANALNE PARTNERE, DOBAVLJAČE I TVRTKE PRIDRUŽENE DAVATELJU NAVIGACIJE I NJEGOVIM DAVATELJIMA LICENCI, ODRIČU SE BILO KAKVIH JAMSTAVA, IZRIČITIH ILI IMPLICIRANIH, NA KVALITETU, DJELOTVORNOST, PRIKLADNOST ZA PRODAJU, PRIKLADNOST ZA ODREĐENU SVRHU ILI NEKRŠENJE PRAVA ZA PROIZVODE DAVATELJA NAVIGACIJE. NIKAKVE USMENE ILI PISANE OBAVIJESTI NITI INFORMACIJE KOJE PRUŽA DAVATELJ NAVIGACIJE ILI NJEGOVI DOBAVLJAČI I DAVATELJI LICENCE NE PREDSTAVLJAJU JAMSTVO, TE SE U TAKVE OBAVIJESTI I INFORMACIJE NE TREBA POUZDATI. OVO ODRICANJE JAMSTVENE ODGOVORNOSTI BITAN JE DIO OVOG UGOVORA. Neke savezne države, teritoriji i države ne dozvoljavaju izvjesna isključivanja jamstava te se u toj mjeri gornje odricanje možda ne odnosi na vas.

**Odricanje odgovornosti.** DAVATELJ NAVIGACIJE I NJEGOVI DAVATELJI LICENCE, UKLJUČUJUĆI DAVATELJE LICENCI, DAVATELJE USLUGA, KANALNE PARTNERE, DOBAVLJAČE I TVRTKE PRIDRUŽENE DAVATELJU NAVIGACIJE I NJEGOVIM DAVATELJIMA LICENCI, ODRIČU SE ODGOVORNOSTI U ODNOSU NA BILO KAKVO POTRAŽIVANJE, ZAHTJEV ILI AKCIJU, BEZ OBZIRA NA PRIRODU RAZLOGA POTRAŽIVANJA, ZAHTJEVA ILI AKCIJE KOJA SE TEMELJI NA GUBITKU, OZLJEDI ILI ŠTETI, IZRAVNOJ ILI NEIZRAVNOJ, KOJA MOŽE PROIZAĆI IZ UPOTREBE ILI POSJEDOVANJA PROIZVODA DAVATELJA NAVIGACIJE; ZA BILO KAKAV GUBITAK PROFITA, PRIHODA, UGOVORA ILI UŠTEĐEVINE, ODNOSNO BILO KAKVU DRUGU IZRAVNU, NEIZRAVNU, SLUČAJNU, POSEBNU ILI NEMATERIJALNU ŠTETU KOJA PROIZLAZI IZ UPOTREBE ILI NEMOGUĆNOSTI UPOTREBE PROIZVODA DAVATELJA NAVIGACIJE; NEDOSTATKA U SADRŽAJU ILI INFORMACIJAMA, ODNOSNO NEISPUNJENJA OVIH UVJETA I ODREDBI, BILO U AKCIJI UGOVORA, DELIKTU ILI NA OSNOVU JAMSTVA, BILO ZBOG UPOTREBE, ZLOUPOTREBE ILI NEMOGUĆNOSTI UPOTREBE PROIZVODA DAVATELJA NAVIGACIJE ILI ZBOG KVAROVA ILI POGREŠAKA U APLIKACIJI, ČAK I AKO SU TVRTKA GARMIN ILI NJENI DAVATELJI LICENCE OBAVIJEŠTENI O MOGUĆNOSTI NASTANKA TAKVIH ŠTETA. UKUPNA FINANCIJSKA OBAVEZA DAVATELJA NAVIGACIJE I NJEGOVIH DAVATELJA LICENCE U SMISLU POŠTOVANJA OBAVEZA KOJE PROPISUJE OVAJ UGOVOR ILI U ODNOSU NA APLIKACIJU

ILI SADRŽAJ NE MOŽE PRIJEĆI VRIJEDNOST OD 1,00 USD. Neke savezne države, teritoriji i države ne dozvoljavaju izvjesna isključivanja odgovornosti ili ograničavanja šteta te se u toj mjeri gornje odricanje možda ne odnosi na vas.

SAV SADRŽAJ ILI MATERIJAL PREUZIMATE, PRENOSITE ILI NA NEKI DRUGI NAČIN NABAVLJATE PO VLASTITOM NAHOĐENJU I NA VLASTITI RIZIK. ŠTETA NA ELEKTRONIČKOM KOMUNIKACIJSKOM UREĐAJU ILI BILO KAKAV GUBITAK PODATAKA KOJI MOŽE NASTATI USLIJED PREUZIMANJA ILI PRIJENOSA TAKVOG SADRŽAJA ILI MATERIJALA TE KORIŠTENJA SOFTVERA ISKLJUČIVO JE VAŠA ODGOVORNOST.

**Prediktivna izrada rute.** Vaše Navigacijsko rješenje može posjedovati funkciju "prediktivne izrade rute" s nazivom myTrends koja identificira vašu uobičajenu vožnju. Ako ima tu značajku, kad uređaj predvidi rutu, prikazat će predviđeno vrijeme do odredišta i važne prometne informacije za predviđenu rutu. Informacije vezane uz vašu uobičajenu vožnju dostupne su svakoj osobi koja koristi vaš uređaj. Ako ne želite da vaš uređaj predviđa rute ili prikazuje informacije vezane uz predviđene rute, isključite funkciju myTrends u izborniku navigacijskog sustava Postavke.

#### **Odricanje podržavanja, promjena davatelja sadržaja.**

Referiranje na bilo kakve proizvode, usluge, postupke, hiperveze s trećim stranama ili drugi Sadržaj po trgovačkom nazivu. trgovačkom znaku, proizvođaču, dobavljaču ili na drugi način ne predstavlja niti implicira njihovo podržavanje, sponzoriranje niti preporuku od strane Davatelja navigacije ili njegovih davatelja licence. Informacije o proizvodu i servisne informacije isključiva su odgovornost svakog pojedinog prodavatelja. Naziv i logotip HERE, trgovački znakovi i logotipi HERE i HERE ON BOARD te drugi trgovački znakovi i trgovački nazivi u vlasništvu tvrtke HERE North America LLC ne smiju se koristiti u komercijalne svrhe bez prethodnog pisanog pristanka tvrtke HERE. Davatelje Sadržaja Davatelj navigacije može promijeniti tijekom trajanja ovog Ugovora, a vaše iskustvo sa Sadržajem novog davatelja sadržaja možda neće biti isto kao iskustvo s prethodnim davateljem Sadržaja.

**Kontrola izvoza.** Suglasni ste ne izvoziti bilo koji dio Sadržaja niti bilo koji izravni proizvod aplikacije osim kako je sukladno primjenjivim zakonima, pravilima i propisima koji upravljaju izvozom te sa svim propisanim licencama i odobrenjima koja su za to potrebna. Razumijete i prihvaćate da se ovaj proizvod. aplikacija ili softver ne mogu izravno niti neizravno prenijeti na Krim, krimskim stanovnicima ni krimskim entitetima.

**Zakonska usklađenost.** Izjavljujete i jamčite da (i) se ne nalazite u državi na koju se odnosi embargo Vlade SAD-a ili državi koju je Vlada SAD-a proglasila "državom koja podržava terorizam" te (ii) se ne nalazite na popisu Vlade SAD-a kao zabranjena ili ograničena strana.

**Zaštita od zakonske odgovornosti ili gubitka.** Pristajete da ćete Davatelja navigacije i njegove davatelje licence, uključujući njihove davatelje licenci, davatelje usluga, kanalne partnere, dobavljače i pridružene tvrtke te službenike, direktore, zaposlenike, dioničare, agente i zastupnike Davatelja navigacije i njegovih davatelja licence izuzeti od nadoknade štete te da ćete ih braniti i nećete smatrati odgovornim za gubitke, ozljede (uključujući ozljede koje su uzrokovale smrt), odštete, radnje, troškove ili bilo kakva potraživanja, što uključuje, ali nije ograničeno na, troškove odvjetnika, proizašle iz bilo kakve upotrebe ili posjedovanja Proizvoda Davatelja navigacije.

**Kartografski podaci.** Upotreba Kartografskih podataka podložna je određenim ograničenjima i/ili zahtjevima od strane dobavljača treće strane i/ili državnih/regulatornih tijela, a u slučaju HERE podataka kako je navedeno na web-mjestu [http://corporate.navteq.com/supplier\\_terms.html](http://corporate.navteq.com/supplier_terms.html).

**Trajanje.** Ovaj Ugovor je važeći do (i) ako je primjenjivo, raskida (od strane vas ili Davatelja navigacije) ili isteka vaše pretplate ili (ii) raskida ovog Ugovora od strane Davatelja navigacije iz bilo kojeg razloga, što uključuje, ali nije ograničeno na, ako Davatelj navigacije zaključi da ste prekršili neku od odredbi ovog Ugovora. Isto tako, ovaj Ugovor se raskida čim se raskine ugovor između Davatelja navigacije i treće strane od koje Davatelj navigacije (a) dobiva usluge ili distribuciju potrebnu za podršku Proizvodima Davatelja navigacije ili (b) ima licencu za Sadržaj. Pristajete s tim da se nakon raskida ugovora unište sve kopije Sadržaja. Navedena odricanja jamstva i obveza ostat će na snazi čak i nakon raskida ugovora.

**Cjelokupan ugovor.** Ovi uvjeti i odredbe predstavljaju cjelokupan ugovor između Davatelja navigacije i njegovih davatelja licence, uključujući njihove davatelje licenci, davatelje usluga, kanalne partnere, dobavljače i tvrtke pridružene Davatelju navigacije i njegovim davateljima licenci i vas u vezi ovog predmeta te kompletno nadomještaju sve i svaki pisani ili usmeni ugovor koji je prethodno postojao između nas u vezi tog predmeta.

#### **Nadležni zakon.**

(a) HERE Podaci za Europsku uniju

Gornje odredbe i uvjeti podložni su zakonima Kraljevine Nizozemske, bez primjene (i) njenih odredbi o konfliktu zakona ili (ii) Konvencije Ujedinjenih naroda o ugovorima u međunarodnoj prodaji, koja je izrijekom isključena. Suglasni ste priznati nadležnost Kraljevine Nizozemske u svim sporovima, potraživanjima i akcijama koje proizlaze iz ili su povezane s HERE Podacima koje dobivate pod ovim uvjetima.

(b) HERE Podaci za Sjevernu Ameriku i drugi HERE Podaci koji se ne odnose na Europsku uniju

Gornji odredbe i uvjeti podložni su zakonima savezne države Illinois, bez primjene (i) njenih odredbi o konfliktu zakona ili (ii) Konvencije Ujedinjenih naroda o ugovorima u međunarodnoj prodaji, koja je izrijekom isključena. Suglasni ste priznati nadležnost savezne države Illinois u svim sporovima, potraživanjima i akcijama koje proizlaze iz ili su povezane s HERE Podacima koje dobivate pod ovim uvjetima.

(c) Za sporove, potraživanja i akcije nevezane uz HERE Podatke

Gornji uvjeti i odredbe podložni su zakonima savezne države Kansas, bez primjene (i) njenih odredbi o konfliktu zakona ili (ii) Konvencije Ujedinjenih naroda o ugovorima u međunarodnoj prodaji, koja je izrijekom isključena. Suglasni ste priznati nadležnost savezne države Kansas u svim sporovima, potraživanjima i akcijama koje proizlaze iz ili su povezane s Aplikacijom ili Sadržajem. Svi prijevodi ovog Ugovora s engleskog jezika dostupni su samo kao pogodnost. Ako je ovaj Ugovor preveden na jezik koji nije engleski i dođe do konflikta u pojmovima između engleske verzije i verzije na drugom jeziku, engleska verzija ima prednost.

#### **Krajnji državni korisnici Kartografskih podataka.**

Ako je krajnji korisnik agencija, odjel ili drugi državni entitet Vlade Sjedinjenih Američkih Država ili entitet koji djelomično ili potpuno financira Vlada SAD-a, tada su upotreba, dupliciranje, reprodukcija, izdavanje, izmjene, objavljivanje ili prijenos Kartografskih podataka podložni ograničenjima koje propisuje

DFARS 252.227-7014(a)(1) (lipanj 1995.) (DOD definicija komercijalnog računalnog softvera), DFARS 27.7202-1 (DOD pravila u vezi komercijalnog računalnog softvera), FAR 52.227-19 (lipanj 1987.) (odredba o komercijalnom računalnom softveru za civilne agencije), DFARS 252.227-7015 (studeni 1995.) (DOD odredba o tehničkim podacima - komercijalni proizvodi); FAR 52.227-14 Alternates I, II i III (lipanj 1987.) (odredba o nekomercijalnom računalnom softveru i tehničkim podacima za civilne agencije); i/ili FAR 12.211 i FAR 12.212 (nabava komercijalnih proizvoda), prema tome što je primjenjivo. U slučaju konflikta odredbi FAR i DFARS s odredbama navedenim u ovom licencnom ugovoru primjenjivat će se odredbe koje jače ograničavaju prava države. Izvođač/ proizvođač je tvrtka HERE North America LLC, 425 West Randolph Street, Chicago, Illinois 60606, SAD.

HERE je zaštićeni trgovački znak u SAD-u i drugim zemljama. Svi ostali nazivi tvrtke i trgovački znakovi spomenuti ili navedeni u ovoj dokumentaciji vlasništvo su njihovih vlasnika. Sva prava pridržana.

#### **Obavijesti o zaštitnim znakovima**

Garmin® i logotip Garmin trgovački su znakovi tvrtke Garmin Ltd. ili njezinih podružnica, registrirani u SAD-u i drugim državama. ecoRoute™, myTrends™ i trafficTrends™ trgovački su znakovi tvrtke Garmin Ltd. ili njezinih podružnica. Ovi trgovački znakovi ne smiju se koristiti bez izričitog dopuštenja tvrtke Garmin.

Riječ i logotipi Bluetooth® u vlasništvu su tvrtke Bluetooth SIG, Inc. i svaka upotreba te riječi od strane tvrtke Garmin u skladu je s dodijeljenom licencom. Svi ostali nazivi tvrtke i trgovački znakovi spomenuti ili navedeni u ovoj dokumentaciji vlasništvo su njihovih vlasnika. Sva prava pridržana.

# **Sadržaj**

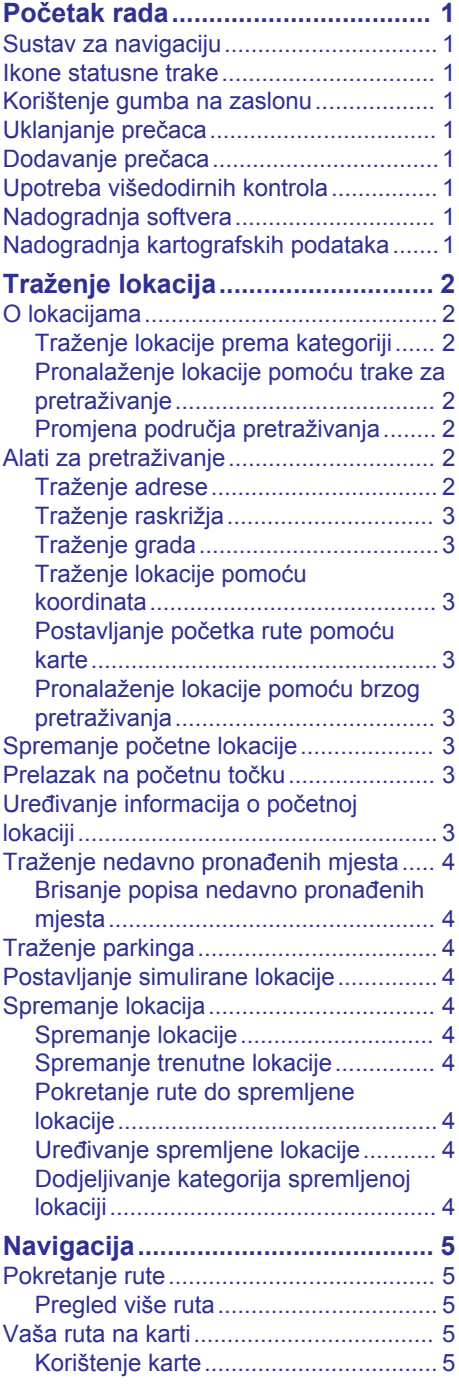

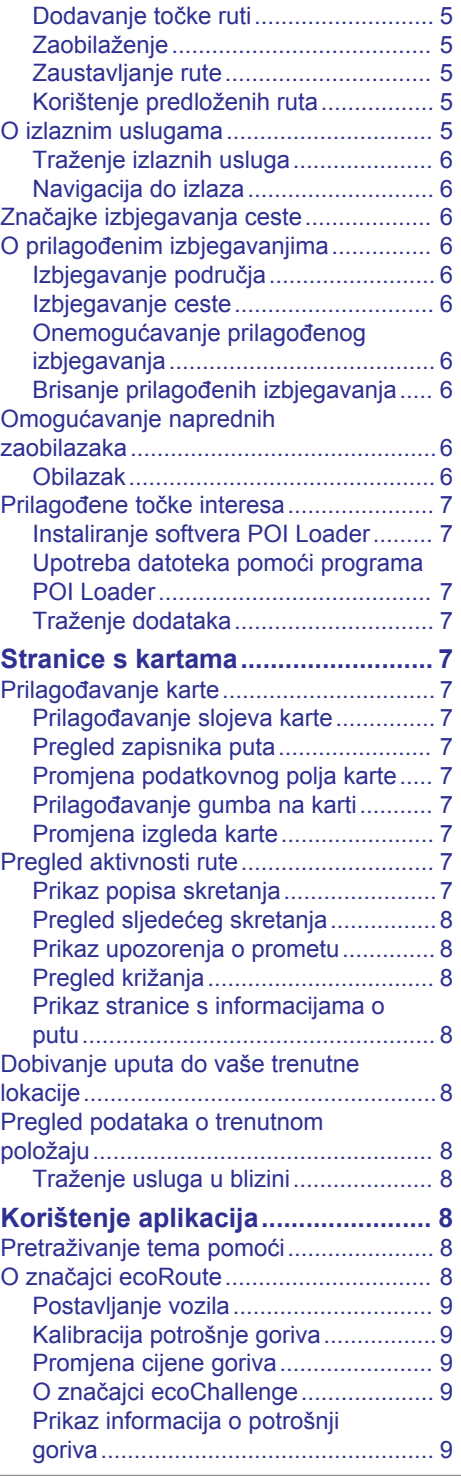

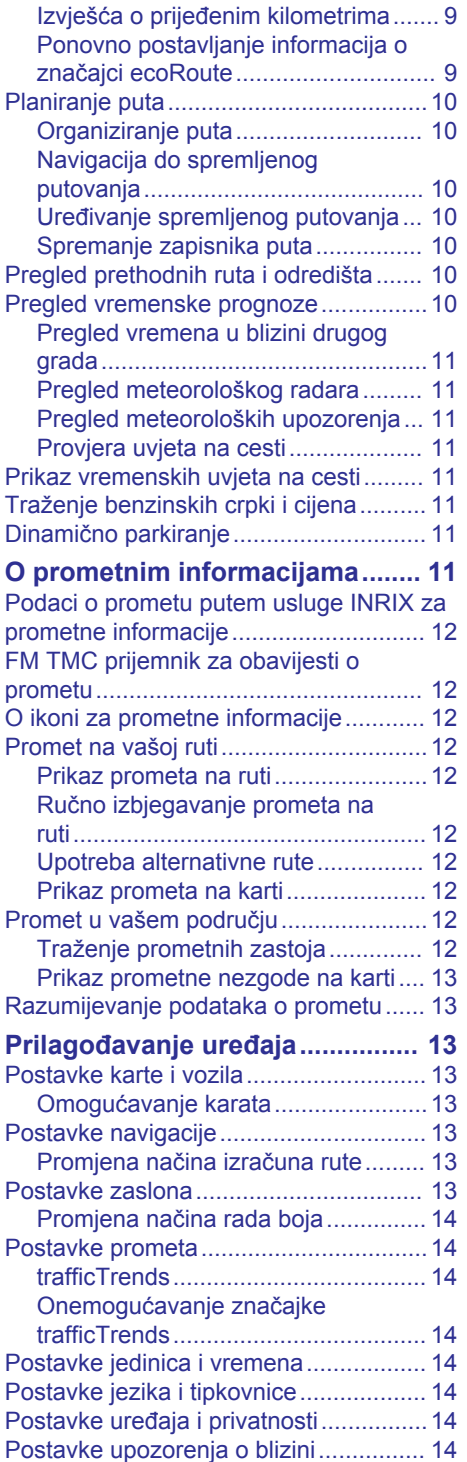

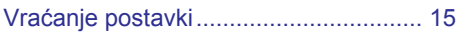

# **Početak rada**

#### **UPOZORENJE**

<span id="page-6-0"></span>Pojedinosti o upozorenjima o proizvodu i druge važne informacije potražite u odjeljku *Mjere opreza i važne informacije* u priručniku s uputama za sustav KENWOOD.

**NAPOMENA:** Slike zaslona prikazane u ovom priručniku možda neće točno odgovarati zaslonima vašeg navigacijskog sustava. Slike prikazane u ovom priručniku služe samo za referencu.

# **Sustav za navigaciju**

Cjelovite informacije o zvučnom sustavu potražite u priručniku s uputama za sustav KENWOOD.

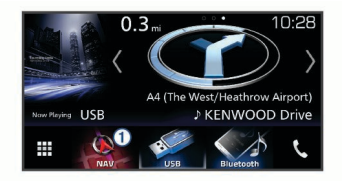

Po odabiru otvara sustav za navigaciju.

# **Ikone statusne trake**

Statusna traka nalazi se na vrhu glavnog izbornika. Ikone statusne trake prikazuju informacije o značajkama na uređaju. Možete odabrati neke ikone za promjenu postavki ili prikaz dodatnih informacija.

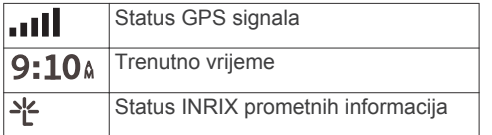

# **Korištenje gumba na zaslonu**

- Odaberite za povratak na prethodni zaslon izbornika.
- Zadržite  $\rightarrow$  za brzi povratak u glavni izbornik.
- Odaberite  $\bigtriangleup$  ili  $\bigtriangledown$  za prikaz dodatnih odabira.
- Zadržite **↑** ili ↓ za brže kretanje.
- Odaberite  $\equiv$  za pregled izbornika opcija za trenutni zaslon.

# **Uklanjanje prečaca**

- **1** Odaberite **Kamo?** > > **Ukloni prečace**.
- **2** Odaberite prečac koji treba ukloniti.
- **3** Još jednom odaberite prečac za potvrdu.
- **4** Odaberite **Spremi**.

# **Dodavanje prečaca**

Prečace možete dodati u izbornik Kamo?. Prečac može ukazivati na lokaciju, kategoriju ili alat za pretraživanje.

Izbornik Kamo? može sadržavati do 36 ikona prečaca.

- **1** Odaberite **Kamo?** > **Dodaj prečac**.
- **2** Odaberite stavku.

# **Upotreba višedodirnih kontrola**

Višedodirne kontrole možete koristiti za promjenu prikaza karte dok koristite navigacijsku kartu.

**NAPOMENA:** Ova funkcija nije dostupna na svim modelima.

- Približite dva prsta na zaslonu za smanjivanje prikaza.
- Razdvojite dva prsta na zaslonu za povećavanje prikaza.

# **Nadogradnja softvera**

Za nadogradnju softvera navigacijskog sustava potrebna je SD kartica, USB uređaj za masovno spremanje podataka i internetska veza.

- **1** Idite na [www.garmin.com/kenwood.](http://www.garmin.com/kenwood)
- **2** Odaberite **Obnovi**.
- **3** Slijedite upute na zaslonu.

# **Nadogradnja kartografskih podataka**

Nadograđene kartografske podatke možete kupiti od tvrtke Garmin® .

- **1** Idite na [www.garmin.com/kenwood.](http://www.garmin.com/kenwood)
- **2** Odaberite **Obnovi**.
- **3** Slijedite upute na zaslonu.

# **Traženje lokacija**

# <span id="page-7-0"></span>**O lokacijama**

Detaljne karte učitane u uređaj sadrže lokacije poput restorana, hotela i auto servisa. Putem kategorija možete pregledati obližnje tvrtke i atrakcije.

#### **Traženje lokacije prema kategoriji**

- **1** Odaberite **Kamo?**.
- **2** Odaberite kategoriju ili odaberite **Kategorije**.
- **3** Ako je potrebno, odaberite potkategoriju.
- **4** Odaberite lokaciju.

#### *Traženje unutar kategorije*

Ako želite suziti rezultate pretrage, možete pretraživati unutar pojedinih kategorija.

- **1** Odaberite **Kamo?**.
- **2** Odaberite kategoriju ili odaberite **Kategorije**.
- **3** Ako je potrebno, odaberite potkategoriju.
- **4** Prema potrebi unesite cijeli ili dio naziva u traku za pretraživanje.

#### *Pozivanje lokacije*

Prije korištenja ove funkcije potrebno je povezati kompatibilan mobilni telefon pomoću Bluetooth® bežične tehnologije.

- **1** Odaberite **Kamo?** > **Kategorije**.
- 2 Odaberite lokaciju.
- **3** Odaberite **A**
- **4** Odaberite **Poziv**.

#### **Pronalaženje lokacije pomoću trake za pretraživanje**

Možete koristiti traku za pretraživanje za traženje lokacija unosom kategorije, naziva marke, adrese ili naziva grada.

- **1** Odaberite **Kamo?**.
- **2** U traci za pretraživanje odaberite **Unesite pretraživ.**.
- **3** Unesite cijeli ili dio pojma za pretraživanje.

Predloženi pojmovi za pretraživanje pojavit će se ispod trake za pretraživanje.

**4** Odaberite opciju:

- Za pretraživanje vrste djelatnosti unesite naziv kategorije (na primjer, "kinematografi").
- Za traženje djelatnosti prema nazivu unesite cijeli ili dio naziva.
- Za traženje adrese u vašoj blizini unesite kućni broj i naziv ulice.
- Za traženje adrese u drugom gradu unesite kućni broj, naziv ulice, grad i saveznu državu.
- Za traženje grada unesite grad i saveznu državu.
- Za traženje koordinata unesite zemljopisnu dužinu i širinu.
- **5** Odaberite opciju:
	- Za traženje putem preporučenog pojma za pretraživanje odaberite pojam.
	- Za traženje putem teksta koji ste unijeli odaberite  $Q$ .
- **6** Ako je potrebno, odaberite lokaciju.

#### **Promjena područja pretraživanja**

- **1** U glavnom izborniku odaberite **Kamo?**.
- **2** Odaberite **Traženje u blizini:**.
- **3** Odaberite opciju.

# **Alati za pretraživanje**

Alati za pretraživanje omogućuju vam traženje određenih vrsta lokacija odgovaranjem na upite na zaslonu.

#### **Traženje adrese**

**NAPOMENA:** Redoslijed koraka mogao bi se promijeniti, ovisno o podacima karti koje su učitane u uređaj.

- **1** Odaberite **Kamo?** > **Adresa**.
- **2** Po potrebi odaberite **Pokrajina ili država**  za promjenu područja pretraživanja.
- **3** Odaberite opciju:
	- Kako biste pretraživanje ograničili na grad u području pretraživanja, odaberite **Slovkajte grad**.
	- Kako biste pretraživanje ograničili na poštanski broj u području pretraživanja, odaberite **Unos poštanskog broja**.
	- Za pretraživanje adrese u svim gradovima i poštanskim brojevima u

području pretraživanja, odaberite **Pretraži sve**.

- <span id="page-8-0"></span>**4** Za unos adrese slijedite upute na zaslonu.
- **5** Odaberite adresu.

#### **Traženje raskrižja**

Možete tražiti raskrižje ili križanje dviju ulica, autocesta ili drugih cesta.

- **1** Odaberite **Kamo?** > **Kategorije** > **Raskrižja**.
- **2** Za unos informacija o ulicama slijedite upute na zaslonu.
- **3** Odaberite raskrižje.

#### **Traženje grada**

- **1** Odaberite **Kamo?** > **Kategorije** > **Gradovi**.
- **2** Odaberite opciju:
	- S popisa gradova u blizini odaberite grad.
	- Za pretraživanje blizu druge lokacije odaberite **Traženje u blizini:**  [\(Promjena područja pretraživanja\)](#page-7-0).
	- Za traženje grada po imenu odaberite **Unesite pretraživ.**, unesite ime grada  $i$  odaberite  $Q$ .

#### **Traženje lokacije pomoću koordinata**

Možete pronaći lokaciju pomoću koordinata zemljopisne širine i dužine.

- **1** Odaberite **Kamo?** > **Kategorije** > **Koordinate**.
- 2 Ako je potrebno, odaberite  $\equiv$  > **Format**, odaberite ispravan format koordinata za vrstu karte koju koristite te odaberite **Spremi**.
- **3** Odaberite zemljopisnu širinu.
- **4** Unesite novu koordinatu i odaberite **Gotovo**.
- **5** Odaberite zemliopisnu dužinu.
- **6** Unesite novu koordinatu i odaberite **Gotovo**.
- **7** Odaberite **Prikaži na karti**.

#### **Postavljanje početka rute pomoću karte**

Rutu možete započeti odabirom lokacije na karti.

**1** Odaberite **Pregled karte**.

- **2** Povucite i zumirajte kartu kako bi se prikazalo područje za pretraživanje.
- **3** Po potrebi odaberite **Q** za filtriranie prikazanih točaka interesa prema kategoriji.

Na karti će se prikazati oznake lokacije  $(\mathbf{\overline{\Psi}})$ ili plava točka).

- **4** Odaberite opciju:
	- Odaberite oznaku lokacije.
	- Odaberite točku kao što je ulica, raskrižje ili lokacija adrese.
- **5** Odaberite **Idi!**.

#### **Pronalaženje lokacije pomoću brzog pretraživanja**

Nakon pretraživanja točaka interesa, određene kategorije mogle bi prikazati popis Brzo pretraživanje s prikazom posljednja četiri odabrana odredišta.

- **1** Odaberite **Kamo?**.
- **2** Odaberite kategoriju ili odaberite **Kategorije**.
- **3** Ako je to primjenjivo, odaberite odredište iz popisa Brzo pretraživanje.
- **4** Ako je to potrebno, odaberite odgovarajuće odredište.

# **Spremanje početne lokacije**

Mjesto na koje se najčešće vraćate možete postaviti kao početnu lokaciju.

- **1** Odaberite **Kamo?** > > **Postavi kućnu adresu**.
- **2** Odaberite **Unos moje adrese**, **Koristi trenutnu lokaciju** ili **Nedavno pronađeno**.

Lokacija se sprema kao "Početna" u izborniku Spremljeno.

# **Prelazak na početnu točku**

Odaberite **Kamo?** > **Idi kući**.

### **Uređivanje informacija o početnoj lokaciji**

- **1** Odaberite **Kamo?** > **Spremljeno** > **Dom**.
- 2 Odaberite **0**.
- **3** Odaberite > **Uredi**.
- **4** Unesite izmjene.
- **5** Odaberite **Gotovo**.

### <span id="page-9-0"></span>**Traženje nedavno pronađenih mjesta**

Uređaj sprema posljednjih 50 lokacija koje ste pronašli.

- **1** Odaberite **Kamo?** > **Nedavno**.
- **2** Odaberite lokaciju.

#### **Brisanje popisa nedavno pronađenih mjesta**

Odaberite **Kamo?** > **Nedavno** > > **Očisti** > **Da**.

# **Traženje parkinga**

- **1** Odaberite **Kamo?** > **Kategorije** > **Parkiralište**.
- **2** Odaberite lokaciju za parkiranje.

### **Postavljanje simulirane lokacije**

Ako se nalazite u zatvorenom ili ne primate satelitske signale, možete koristiti GPS za postavljanje simulirane lokacije.

- **1** Odaberite **Postavke** > **Navigacija** > **GPS simulator**.
- **2** Na glavnom izborniku odaberite **Pregled karte**.
- **3** Dodirnite kartu dvaput za odabir područja.

Pri dnu zaslona prikazat će se adresa lokacije.

- **4** Odaberite opis lokacije.
- **5** Odaberite **Postavi lokaciju**.

# **Spremanje lokacija**

#### **Spremanje lokacije**

- **1** Potražite lokaciju ([Traženje lokacije](#page-7-0) [prema kategoriji](#page-7-0)).
- **2** U rezultatima pretraživanja odaberite lokaciju.
- **3** Odaberite  $\theta$ .
- 4 Odaberite  $\equiv$  > Spremi.

#### **Spremanje trenutne lokacije**

- **1** Na karti odaberite ikonu vozila.
- **2** Odaberite **Spremi**.
- **3** Unesite naziv i odaberite **Gotovo**.
- **4** Odaberite **OK**.

#### **Pokretanje rute do spremljene lokacije**

- **1** Odaberite **Kamo?** > **Spremljeno**.
- **2** Ako je potrebno, odaberite kategoriju ili odaberite **Sva spremljena mjesta**.
- **3** Odaberite lokaciju.
- **4** Odaberite **Idi!**.

#### **Uređivanje spremljene lokacije**

- **1** Odaberite **Kamo?** > **Spremljeno**.
- **2** Ako je potrebno, odaberite kategoriju.
- **3** Odaberite lokaciju.
- 4 Odaberite **A**.
- **5** Odaberite  $\equiv$  > Uredi.
- **6** Odaberite opciju:
	- Odaberite **Naziv**.
	- Odaberite **Broj telefona**.
	- Odaberite **Kategorije** kako biste spremljenoj lokaciji dodijelili kategoriju.
	- Odaberite **Promijeni simbol na karti**  kako biste promijenili simbol koji se koristi za označavanje spremljene lokacije na karti.
- **7** Uredite informacije.
- **8** Odaberite **Gotovo**.

#### **Dodjeljivanje kategorija spremljenoj lokaciji**

Možete dodati prilagođene kategorije kako biste organizirali spremljene lokacije.

**NAPOMENA:** Kategorije će se pojaviti u izborniku spremljenih lokacija nakon što spremite barem 12 lokacija.

- **1** Odaberite **Kamo?** > **Spremljeno**.
- **2** Odaberite lokaciju.
- **3** Odaberite  $\theta$ .
- **4** Odaberite > **Uredi** > **Kategorije**.
- **5** Unesite nazive jedne ili više kategorija razdvojene zarezima.
- **6** Ako je potrebno, odaberite predloženu kategoriju.
- **7** Odaberite **Gotovo**.

# **Navigacija**

# <span id="page-10-0"></span>**Pokretanje rute**

- **1** Traženje lokacije [\(O lokacijama](#page-7-0)).
- **2** Odaberite lokaciju.
- **3** Odaberite **Idi!**.
- **4** Ako je potrebno, odaberite rutu.

#### **Pregled više ruta**

- **1** Potražite lokaciju ([Traženje lokacije](#page-7-0) [prema kategoriji](#page-7-0)).
- **2** U rezultatima pretraživanja odaberite lokaciju.
- **3** Odaberite **Rute**.
- **4** Odaberite rutu.
- **5** Odaberite **Idi!**.

# **Vaša ruta na karti**

#### *OBAVIJEST*

Ikona ograničenja brzine služi samo kao obavijest i ne umanjuje vašu odgovornost da poštujete sve znakove ograničenja brzine te da u svakom trenutku primjenjujete pravila sigurne vožnje. Garmin i JVC KENWOOD neće snositi odgovornost za bilo kakve prometne kazne ili sudske pozive koje možete dobiti ako ne poštujete važeća prometna pravila i zakone.

Ruta je označena grimiznom linijom. Crnobijela zastavica označava vaše odredište.

Za vrijeme putovanja, uređaj će vas navoditi do odredišta putem glasovnih upozorenja, strelica na karti i uputa pri vrhu karte. Ako skrenete s originalne rute, uređaj će ponovno izračunati rutu i dati vam upute za novu.

#### **Korištenje karte**

- **1** Na glavnom izborniku odaberite **Pregled karte**.
- **2** Ako su kontrole zumiranja skrivene, odaberite kartu za prikaz kontrola zumirania.
- **3** Odaberite kartu.
- **4** Odaberite opciju:
	- Za povećavanje ili smanjivanje odaberite  $\oplus$  ili  $\Box$ .
	- $\cdot$  Za rotiranje karte odaberite  $\bullet$ .
- Za prebacivanje između prikaza Prema sjeveru i 3-D prikaza odaberite  $(\Lambda)$
- Za dodavanje ili uklanjanje slojeva karte odaberite **.**
- Za prikaz određenih kategorija odaberite Q.
- Za centriranje karte na trenutnom položaju odaberite ...
- Za prikaz prečaca za značajke karte i navigacije odaberite $\equiv$ .

#### **Dodavanje točke ruti**

Točku ne možete dodati ako ne navigirate rutom.

- **1** Na karti odaberite > **Kamo?**.
- **2** Potražite lokaciju.
- **3** Odaberite lokaciju.
- **4** Odaberite **Idi!**.
- **5** Odaberite **Dodaj aktivnoj ruti**.

#### **Zaobilaženje**

Prilikom navigacije rutom možete koristiti zaobilaske kako biste izbjegli prepreke ispred vas poput zona građevinskih radova.

Tijekom navigacije odaberite $\equiv$ **Obilazak**.

#### **Zaustavljanje rute**

Na karti odaberite **= > Zaustavi**.

#### **Korištenje predloženih ruta**

Prije korištenja ove značajke potrebno je spremiti barem jednu lokaciju i omogućiti značajku povijesti putovanja ([Postavke](#page-19-0)  [uređaja i privatnosti](#page-19-0)).

Putem značajke myTrends™ vaš uređaj predviđa vaše odredište temeljem povijesti putovania, dana u tiednu i doba dana. Nakon nekoliko vožnji do spremljene lokacije, lokacija se može pojaviti u navigacijskoj traci na karti, zajedno s procijenjenim vremenom puta i podacima o prometu.

Odaberite navigacijsku traku za prikaz predložene rute do lokacije.

# **O izlaznim uslugama**

**NAPOMENA:** Za pregledavanje izlaznih usluga morate se nalaziti na većim autocestama ili cestama.

<span id="page-11-0"></span>Dok navigirate rutom možete pronaći usluge i uslužne djelatnosti u blizini izlaza koji će uslijediti. Usluge su prikazane po kategorijama.

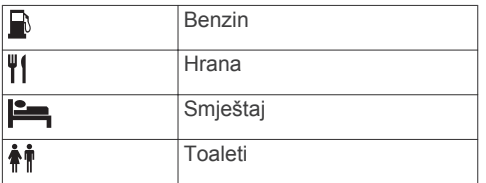

#### **Traženje izlaznih usluga**

- **1** Na karti odaberite > **Izlazne usluge**.
- **2** Putem strelica odaberite izlaz koji će uslijediti.
- **3** Odaberite karticu izlazne usluge.
- **4** Odaberite točku interesa.

#### **Navigacija do izlaza**

- 1 Na karti odaberite **ightarical 21 z lazne usluge** >  $\sqrt[4]{\circ}$
- **2** Odaberite **Idi!**.

# **Značajke izbjegavanja ceste**

- **1** Odaberite **Postavke** > **Navigacija** > **Izbjegavanja**.
- **2** Odaberite vrste ceste koje želite izbjegavati na svojoj ruti pa odaberite **Spremi**.

# **O prilagođenim izbjegavanjima**

Prilagođena izbjegavanja omogućuju izbjegavanje posebnih područja i dijelova ceste. Prilagođena izbjegavanja možete omogućiti i onemogućiti prema potrebi.

#### **Izbjegavanje područja**

- **1** Odaberite **Postavke** > **Navigacija** > **Prilagođena izbjegavanja**.
- **2** Po potrebi odaberite **Dodaj izbjegavanje**.
- **3** Odaberite **Dodaj područje za izbjegavanje**.
- **4** Odaberite gornji lijevi kut područja za izbjegavanje, a zatim odaberite **Sljedece**.
- **5** Odaberite donji desni kut područja za izbjegavanje, a zatim odaberite **Sljedece**. Odabrano područje zasjenčano je na karti.

**6** Odaberite **Gotovo**.

#### **Izbjegavanje ceste**

- **1** Odaberite **Postavke** > **Navigacija** > **Prilagođena izbjegavanja**.
- **2** Odaberite **Dodajte cestu**.
- **3** Odaberite početnu točku dijela ceste za izbjegavanje pa odaberite **Sljedece**.
- **4** Odaberite završnu točku dijela ceste pa odaberite **Sljedece**.
- **5** Odaberite **Gotovo**.

#### **Onemogućavanje prilagođenog izbjegavanja**

Prilagođeno izbjegavanje možete onemogućiti bez brisanja.

- **1** Odaberite **Postavke** > **Navigacija** > **Prilagođena izbjegavanja**.
- **2** Odaberite izbjegavanje.
- **3** Odaberite > **Onemogući**.

#### **Brisanje prilagođenih izbjegavanja**

- **1** Odaberite **Postavke** > **Navigacija** > **Prilagođena izbjegavanja**.
- **2** Odaberite opciju:
	- Za brisanje svih prilagođenih izbjegavanja odaberite  $\bar{a}$ .
	- Za brisanje jednog prilagođenog izbjegavanja odaberite izbjegavanje, a zatim odaberite > **Izbriši**.

### **Omogućavanje naprednih zaobilazaka**

Odaberite **Postavke** > **Navigacija** > **Napredni zaobilasci**.

#### **Obilazak**

Ako želite ići obilaskom, najprije morate navigirati rutom.

Možete odabrati obilazak određene udaljenosti na vašoj ruti ili obilazak određenih cesta. To je korisno ako naiđete na radove na cesti, zatvorene ceste ili loše uvjete na cesti.

- **1** Na karti odaberite  $\equiv$  > Obilazak.
- **2** Odaberite opciju.
	- Za obilazak određene udaljenosti na ruti odaberite udaljenost.

<span id="page-12-0"></span>• Za obilazak određene ceste na ruti odaberite **Obilazak po cestama na ruti** i odaberite cestu koju treba obići.

# **Prilagođene točke interesa**

Prilagođene točke interesa su prilagođene točke na karti. One mogu sadržavati upozorenja koja vas obavještavaju ako ste blizu određene točke ili ako putujete brže od određene brzine.

#### **Instaliranje softvera POI Loader**

Na računalu možete stvarati ili preuzimati popise prilagođenih točaka interesa i instalirati ih na uređaj putem softvera POI Loader. Za učitavanje točaka interesa potreban je USB uređaj za masovno spremanje podataka.

- **1** Idite na [www.garmin.com/extras](http://www.garmin.com/extras).
- **2** Pritisnite **Usluge i pomoćni programi** > **POI Loader**.
- **3** Instalirajte POI Loader na računalo.

#### **Upotreba datoteka pomoći programa POI Loader**

Dodatne informacije o programu POI Loader potražite u datoteci pomoći.

Dok je program POI Loader otvoren pritisnite **Pomoć**.

#### **Traženje dodataka**

- **1** Odaberite **Kamo?** > **Kategorije** > **Prilagođene točke interesa**.
- **2** Odaberite kategoriju.

# **Stranice s kartama**

# **Prilagođavanje karte**

#### **Prilagođavanje slojeva karte**

Možete prilagoditi koji će se podaci prikazati na karti, npr. ikone za točke interesa i uvjeti na cesti.

- 1 Na karti odaberite  $\equiv$
- **2** Odaberite **Slojevi karte**.
- **3** Odaberite koje slojeve želite obuhvatiti na karti, a zatim odaberite **Spremi**.

#### **Pregled zapisnika puta**

Uređaj čuva zapisnik puta koji bilježi put koji ste prošli.

- **1** Odaberite **Postavke** > **Karta i vozilo** > **Slojevi karte**.
- **2** Označite potvrdni okvir **Zapisnik puta**.
- **3** Odaberite **Spremi**.

#### **Promjena podatkovnog polja karte**

- **1** Na karti odaberite podatkovno polje u donjem lijevom kutu.
- **2** Odaberite vrstu podataka za prikaz.
- **3** Odaberite **Spremi**.

#### **Prilagođavanje gumba na karti**

Možete uključiti najviše tri ikone s desne strane glavne karte.

- **1** Odaberite **Postavke** > **Karta i vozilo** > **Gumbi na karti**.
- **2** Odaberite ikonu i odaberite **OK**.
- **3** Odaberite  $\Theta$ .
- **4** Odaberite drugu ikonu.
- **5** Odaberite **Spremi**.

#### *Uklajanje gumba s karte*

Možete ukloniti sve gumbe s desne strane karte.

- **1** Odaberite **Postavke** > **Karta i vozilo** > **Gumbi na karti**.
- **2** Odaberite ikonu i odaberite **OK**.
- **3** Odaberite **Spremi**.

#### **Promjena izgleda karte**

- **1** Odaberite **Postavke** > **Karta i vozilo** > **Pregled karte vožnje**.
- **2** Odaberite opciju:
	- Odaberite **Trag gore** za prikaz karte u dvije dimenzije (2-D) sa smjerom kretanja na vrhu.
	- Odaberite **Sjever gore** za prikaz karte u 2-D formatu sa sjeverom na vrhu.
	- Odaberite **3D** za prikaz karte u tri dimenzije.
- **3** Odaberite **Spremi**.

# **Pregled aktivnosti rute**

#### **Prikaz popisa skretanja**

Tijekom navigacije rutom, možete pregledati sva skretanja i manevriranja za cijelu rutu, kao i udaljenost između okretaja.

**1** Tijekom navigacije rutom, odaberite tekstnu traku na vrhu karte.

<span id="page-13-0"></span>**2** Odaberite skretanje.

Pojavit će se pojedinosti o skretanju. Ako je dostupna, pojavit će se i slika raskrižja za raskrižja na većim prometnicama.

#### *Prikaz cijele rute na karti*

- **1** Tijekom navigacije rutom, odaberite navigacijsku traku na vrhu karte.
- 2 Odaberite $\equiv$  > Karta.

#### **Pregled sljedećeg skretanja**

Tijekom navigacije rutom, u gornjem lijevom kutu karte prikazat će se pregled sljedećeg skretanja, promjena prometne trake ili druga manevriranja.

Ako je dostupan, pregled uključuje udaljenost do skretanja ili manevriranja, kao i prometnu traku po kojoj biste trebali voziti.

Na karti odaberite **xos** za prikaz sljedećeg skretanja na karti.

#### **Prikaz upozorenja o prometu**

Tijekom navigacije rutom u navigacijskoj se traci mogu prikazati upozorenja o prometu.

Za više informacija odaberite upozorenje.

#### **Pregled križanja**

Tijekom navigacije rutom možete pregledati križanja na većim prometnicama. Kad se približite križanju na ruti, nakratko će se pojaviti slika toga križanja, ako je dostupna.

**NAPOMENA:** Ova funkcija nije dostupna na svim modelima.

Na karti odaberite **xxx** za prikaz križanja, ako je dostupno.

#### **Prikaz stranice s informacijama o putu**

Na stranici s informacijama o putu prikazuje se brzina i statistički podaci o putu.

**NAPOMENA:** Ako se često zaustavljate, uređaj ostavite uključenim kako bi mogao točno izmjeriti vrijeme putovanja.

Na karti odaberite **Brzina**.

#### *Ponovno postavljanje informacija o putovanju*

- **1** Na karti odaberite **Brzina**.
- 2 Odaberite  $\equiv$  > **Ponovo postavi sve.**
- **3** Odaberite opciju:
	- Dok se ne krećete rutom, odaberite **Odaberi sve** za ponovno postavljanje

svih podatkovnih polja osim onoga za brzinomjer na prvoj stranici.

- Za ponovno postavljanje informacija na putnom računalu odaberite **Ponovno postavi podatke puta**.
- Odaberite **Ponovo postavi put B** za ponovno postavljanje odometra.
- Odaberite **Pon. postav. maks. brz.**  kako biste ponovo postavili maksimalnu brzinu.
- **4** Odaberite **Ponovno postavljanje**.

# **Dobivanje uputa do vaše trenutne lokacije**

Ako trebate drugu osobu uputiti kako da dođe do vaše trenutne lokacije, uređaj vam može dati popis uputa.

- **1** Na karti odaberite vozilo.
- 2 Odaberite  $\equiv$  > Upute do mene.

### **Pregled podataka o trenutnom položaju**

Putem stranice Gdje sam? možete prikazati informacije o trenutnoj lokaciji. Ova značajka je od pomoći ako hitnim službama trebate priopćiti svoj položaj.

Na karti odaberite **= > Gdje sam?**.

#### **Traženje usluga u blizini**

Pomoću stranice Gdje sam? možete pronaći usluge u blizini, kao što su bolnice ili policijske postaje.

- **1** Na karti odaberite  $\equiv$  > Gdje sam?.
- **2** Odaberite kategoriju.

# **Korištenje aplikacija**

# **Pretraživanje tema pomoći**

Odaberite **Aplikacije** > **Pomoć** > .

# **O značajci ecoRoute**

Značajka ecoRoute™ izračunava potrošnju i cijenu goriva potrebnog za navigaciju do odredišta te sadrži alate za smanjivanje potrošnje goriva.

Podaci koje pruža značajka ecoRoute tek su procijenjene vrijednosti.

<span id="page-14-0"></span>Za primanje preciznijih izvješća o potrošnji goriva koja odgovaraju određenom vozilu i stilu vožnie izvršite kalibraciju potrošnie goriva (Kalibracija potrošnje goriva).

#### **Postavljanje vozila**

Prilikom prvog korištenja značajki ecoRoute potrebno je unijeti podatke o vozilu.

- **1** Odaberite **Aplikacije** > **ecoRoute™**.
- **2** Slijedite upute na zaslonu.

#### **Kalibracija potrošnje goriva**

Možete kalibrirati potrošnju goriva kako biste primali preciznija izvješća o potrošnji goriva za svoje vozilo i stil vožnje. Kalibraciju provedite nakon što napunite spremnik za gorivo.

- **1** Odaberite **Aplikacije** > **ecoRoute™** > **Na pumpi**.
- **2** Unesite trenutnu cijenu goriva.
- **3** Unesite količinu potrošenog goriva od posljednjeg punjenja spremnika za gorivo.
- **4** Unesite prijeđenu udaljenost od posljednjeg punjenja spremnika za gorivo.
- **5** Odaberite **Sljedece**.

Uređaj izračunava prosječnu potrošnju goriva.

**6** Odaberite **Spremi**.

#### **Promjena cijene goriva**

- **1** Odaberite **Aplikacije** > **ecoRoute™** > **Na pumpi**.
- **2** Unesite trenutnu cijenu goriva i odaberite **Sljedece**.
- **3** Odaberite **Da**.

#### **O značajci ecoChallenge**

Značajka ecoChallenge pomaže vam da maksimalno smanjite potrošnju goriva ocjenjujući vaš stil vožnje. Što je rezultat za ecoChallenge veći, uštedjeli ste više goriva. Značajka ecoChallenge prikuplja podatke i izračunava rezultate svaki put kad se vozilo kreće.

#### *Pregled ecoChallenge rezultata*

Odaberite **Aplikacije** > **ecoRoute™** > **ecoChallenge**.

#### *O ecoChallenge rezultatu*

Boja lista na ikoni ecoChallenge mijenja se ovisno o vašim rezultatima u izazovu.

- **Ukupno**: Prikazuje rezultat prosječne brzine, ubrzanja i kočenja.
- **Brzina**: Prikazuje rezultate za vožnju pri optimalnoj brzini i smanjenoj potrošnji goriva.
- **Ubrzanje**: Prikazuje rezultate za glatko i postepeno ubrzavanje. Gubite bodove za naglo ubrzavanje.
- **Kočenje**: Prikazuje rezultate za glatko i postepeno ubrzavanje. Gubite bodove za naglo kočenje.

#### *Ponovno postavljanje ecoChallenge rezultata*

- **1** Odaberite **Aplikacije** > **ecoRoute™** > **ecoChallenge**.
- **2** Odaberite > **Ponovno postavljanje**.
- **3** Odaberite **Da**.

#### **Prikaz informacija o potrošnji goriva**

- **1** Odaberite **Aplikacije** > **ecoRoute™** > **Potrošnja goriva**.
- **2** Odaberite dio grafikona kako biste ga povećali.

#### **Izvješća o prijeđenim kilometrima**

Izvješće o prijeđenim kilometrima donosi pregled udaljenosti, vremena, prosječne potrošnje goriva i cijene goriva prilikom kretanja prema odredištu.

Izvješće o prijeđenim kilometrima stvara se za svaku rutu kojom vozite. Zaustavite li rutu na uređaju, izvješće o prijeđenim kilometrima stvara se za udaljenost koju ste prošli.

#### *Izvoz izvješća o prijeđenim kilometrima*

- **1** Povežite USB uređaj za masovno spremanje podataka s KENWOOD uređajem.
- **2** Odaberite **Aplikacije** > **ecoRoute™** > **Izvj. o prijeđ km**.
- **3** Odaberite **Izvoz** za izvoz i spremanje izvješća na USB uređaj za masovno spremanje podataka.

#### **Ponovno postavljanje informacija o značajci ecoRoute**

**1** Odaberite **Aplikacije** > **ecoRoute™** > **Profil vozila**.

- <span id="page-15-0"></span>**2** Odaberite **Ponovno postavljanje**.
- **3** Odaberite **Da**.

# **Planiranje puta**

Planer puta možete koristiti za stvaranje i spremanje puta s više odredišta.

- **1** Odaberite **Aplikacije** > **Planer puta**.
- **2** Odaberite **Novi put**.
- **3** Odaberite **Odabir početne lokacije**.
- **4** Potražite lokaciju ([Traženje lokacije](#page-7-0) [prema kategoriji](#page-7-0)).
- **5** Odaberite **Odaberite**.
- **6** Za dodavanje dodatnih lokacija odaberite 유.
- **7** Potražite lokaciju.
- **8** Odaberite **Odaberite**.
- **9** Odaberite **Sljedece**.

**10**Unesite naziv i odaberite **Gotovo**.

#### **Organiziranje puta**

Svakoj lokaciji puta možete dodati podatke rasporeda, uključujući željeno vrijeme dolaska na odredište i trajanje čekanja na svakoj lokaciji. To vam pomaže pri planiranju vremena odlaska tako da na vrijeme stignete na odredište.

- **1** Odaberite **Aplikacije** > **Planer puta**.
- **2** Odaberite put.
- **3** Odaberite lokaciju.
- **4** Odaberite **Vrijeme odlaska** ili **Vrijeme dolaska**.
- **5** Odaberite datum i vrijeme, a zatim odaberite **Spremi**.
- **6** Odaberite **Trajanje**.
- **7** Odaberite vrijeme koje ćete provesti na toj lokaciji i zatim odaberite **Spremi**.
- **8** Po potrebi ponovite korake 3 7 za svaku lokaciju.

# **Navigacija do spremljenog putovanja**

- **1** Odaberite **Aplikacije** > **Planer puta**.
- **2** Odaberite spremljeno putovanje.
- **3** Odaberite **Idi!**.
- **4** Spremite sljedeće odredište.
- **5** Prema potrebi odaberite rutu.

# **Uređivanje spremljenog putovanja**

- **1** Odaberite **Aplikacije** > **Planer puta**.
- **2** Odaberite spremljeno putovanje.
- $3$  Odaberite  $\equiv$ .
- **4** Odaberite opciju:
	- Odaberite **Uređivanje odredišta** kako biste dodali ili izbrisali lokaciju ili promijenili redoslijed lokacija.
	- Odaberite **Izbriši put**.
	- Odaberite **Preimenuj put**.
	- Za raspoređivanje zaustavljanja na putu prema što učinkovitijem redoslijedu odaberite **Optimiziraj redoslijed**.
	- Za promjenu načina izračuna puta odaberite **Preferirana ruta**.

# **Spremanje zapisnika puta**

Zapisnici puta bilježe se tijekom navigacije rutom.

**NAPOMENA:** Podaci iz zapisnika puta spremaju se u obliku datoteke s ekstenzijom .gpx.

- **1** Povežite USB uređaj za masovno spremanje podataka s KENWOOD uređajem.
- **2** Odaberite **Aplikacije** > **Moji podaci** > **Upravljanje zapisnikom puta**.
- **3** Odaberite segment zapisnika puta ili **Prikaz svih segmenata**.
- **4** Odaberite **Zajedničko korištenje** za izvoz na USB uređaj za masovno spremanje podataka.

# **Pregled prethodnih ruta i odredišta**

Prije korištenja ove značajke potrebno je omogućiti značajku povijesti puta [\(Postavke](#page-19-0) [uređaja i privatnosti](#page-19-0)).

Na karti možete vidjeti prethodne rute i mjesta na kojima ste se zaustavili.

Odaberite **Aplikacije** > **Gdje sam bio**.

# **Pregled vremenske prognoze**

Prije korištenja ove funkcije uređaj mora biti povezan putem Bluetooth tehnologije radi pristupa povezanim uslugama. Ova funkcija nije dostupna u svim područjima.

- <span id="page-16-0"></span>**1** Odaberite **Aplikacije** > **Vrijeme**.
- **2** Odaberite dan.

Prikazat će se detaljna vremenska prognoza za taj dan.

#### **Pregled vremena u blizini drugog grada**

- **1** Odaberite **Aplikacije** > **Vrijeme** > **Trenutna lokacija**.
- **2** Odaberite opciju:
	- Za pregled vremenske prognoze za omiljeni grad odaberite grad s popisa.
	- Za dodavanje omiljenog grada odaberite **Dodavanje grada** i unesite ime grada.

#### **Pregled meteorološkog radara**

Možete vidjeti animiranu radarsku sliku trenutnih vremenskih prilika označenu bojama, kao i meteorološku ikonu na karti. Meteorološka ikona mijenja se kako bi prikazala vrijeme u blizini, poput kiše, snijega i grmljavinskih oluja.

- **1** Odaberite **Aplikacije** > **Vrijeme**.
- **2** Ako je potrebno, odaberite grad.
- **3** Odaberite > **Meteorološki radar**.

#### **Pregled meteoroloških upozorenja**

Dok putujete s uključenim uređajem, na karti se mogu pojaviti meteorološka upozorenja. Možete i pregledati kartu s meteorološkim upozorenjima za područje u blizini vaše trenutne lokacije ili u blizini odabranog grada.

- **1** Odaberite **Aplikacije** > **Vrijeme**.
- **2** Po potrebi odaberite grad.
- **3** Odaberite > **Meteo. upozorenja**.

#### **Provjera uvjeta na cesti**

- **1** Odaberite **Aplikacije** > **Vrijeme**.
- **2** Po potrebi odaberite grad.
- **3** Odaberite > **Uvjeti na cesti**.

#### **Prikaz vremenskih uvjeta na cesti**

Prije korištenja ove funkcije uređaj mora biti povezan putem Bluetooth bežične tehnologije radi pristupa povezanim uslugama. Ova funkcija nije dostupna u svim područjima.

**1** Odaberite **Aplikacije** > **Vremenski uvjeti na cesti**.

Na karti se prikazuju meteorološke pojave koje utječu na uvjete na cesti.

**2** Odaberite meteorološku pojavu kako bi se prikazale njene pojedinosti.

# **Traženje benzinskih crpki i cijena**

Prije korištenja ove funkcije uređaj mora biti povezan putem Bluetooth tehnologije radi pristupa povezanim uslugama.

Možete pronaći obližnje benzinske crpke i usporediti cijene goriva.

- **1** Odaberite **Aplikacije** > **Cijene goriva**.
- **2** Po potrebi odaberite  $\equiv$  > Vrsta goriva, odaberite vrstu goriva i zatim odaberite **Spremi**.
- **3** Odaberite benzinsku crpku.

# **Dinamično parkiranje**

Prije korištenja ove funkcije uređaj mora biti povezan putem Bluetooth tehnologije radi pristupa povezanim uslugama. Ova funkcija nije dostupna u svim područjima.

Možete pronaći detaljne informacije o parkiranju, uključujući dostupnost mjesta za parkiranje u obližnjim garažama te informacije o cijenama.

- **1** Odaberite **Aplikacije** > **Dinamično parkiranje**.
- **2** Odaberite lokaciju za parkiranje.

# **O prometnim informacijama**

#### *OBAVIJEST*

Garmin i JVC KENWOOD ne odgovaraju za točnost ili pravovremenost prometnih informacija.

Vaš navigacijski sustav može primiti informacije o prometu pomoću ugrađenog prijemnika ili pretplate na informacije o prometu INRIX® . Za primanje prometnih informacija prijemnik za obavijesti o prometu mora biti unutar dometa stanice koja emitira podatke o stanju u prometu. Pretplata se aktivira automatski nakon što vaš navigacijski sustav primi satelitske signale

<span id="page-17-0"></span>dok prima podatke o prometu od pružatelja usluge. Prilikom primanja INRIX prometnih informacija ne prikazuju se FM TMC informacije. U bilo kojem trenutku možete dodati druge pretplate. Informacije o prijemnicima za prometne obavijesti i područjima pokrivenosti potražite na adresi [www.garmin.com/kenwood.](http://www.garmin.com/kenwood)

**NAPOMENA:** Usluga INRIX za informacije o prometu i FM TMC prometne obavijesti nisu dostupne na svim modelima ili na svim područjima.

### **Podaci o prometu putem usluge INRIX za prometne informacije**

Možete kupiti pretplatu na prometne obavijesti za primanje podataka o prometu putem INRIX prometnih informacija. Ako je navigacijski sustav povezan na INRIX i nalazi se unutar područja u kojem je moguće dobiti informacije o prometu, te informacije će se početi prikazivati. Podaci o prometu možda neće biti dostupni u svim područjima ili regijama.

U aplikaciji KENWOOD Traffic Powered By INRIX™ potražite informacije o pretplati na INRIX prometne informacije.

### **FM TMC prijemnik za obavijesti o prometu**

FM TMC (Traffic Message Channel) prijemnici za obavijesti o prometu primaju informacije o prometu sustavom FM Radio Data System. FM TMC pretplata aktivira se automatski nakon što vaš navigacijski sustav primi satelitske signale s podacima o prometu od davatelja informacija o prometu. U bilo kojem trenutku možete dodati druge FM TMC pretplate.

**NAPOMENA:** Dostupnost FM TMC prijemnika za obavijesti o prometu ovisi o vašoj regiji i može zahtijevati kupnju pretplate.

Informacije o prijemnicima za prometne obavijesti i područjima pokrivenosti potražite na adresi [www.garmin.com/kenwood](http://www.garmin.com/kenwood).

#### **O ikoni za prometne informacije**

Kad primate informacije o prometu, ikona prometa javlja se na karti. Ikona prometa mijenja boju za označavanje gustoće prometa.

**Zelena**: Nema zastoja u prometu.

- **Žuta**: Djelomični zastoj u prometu. Umjereni prometni zastoj.
- **Crvena**: Potpuni ili djelomični zastoj u prometu. Značajni prometni zastoj.

**Siva**: Prometne informacije nisu dostupne.

# **Promet na vašoj ruti**

#### **Prikaz prometa na ruti**

- **1** Tijekom navigacije rutom, odaberite .
- **2** Odaberite **Promet na ruti**.

Javlja se popis prometnih događaja, organizirani prema njihovoj lokaciji na ruti.

**3** Odaberite događaj.

#### **Ručno izbjegavanje prometa na ruti**

- **1** Na karti odaberite **.**
- **2** Odaberite **Promet na ruti**.
- **3** Ako bude potrebno, koristite strelice kako biste vidjeli druge prometne zastoje na ruti.
- **4** Odaberite  $\equiv$  > **Izbjegni**.

#### **Upotreba alternativne rute**

- **1** Dok navigirate automobilskom rutom odaberite **.**
- **2** Odaberite **Alternativna ruta**.
- **3** Odaberite rutu.

#### **Prikaz prometa na karti**

Na karti prometa prikazan je prometni tok označen bojama i zastoji na obližnjim cestama.

- **1** Na karti odaberite **.**
- **2** Odaberite **Uvjeti u prometu**.

# **Promet u vašem području**

#### **Traženje prometnih zastoja**

- **1** Na karti odaberite .
- **2** Odaberite **Uvieti u prometu** > Q.
- <span id="page-18-0"></span>**3** Odaberite stavku s popisa.
- **4** Ako postoji više zastoja, koristite strelice za prikaz dodatnih zastoja.

#### **Prikaz prometne nezgode na karti**

- **1** Na karti odaberite **.**
- **2** Odaberite **Uvjeti u prometu**.
- **3** Odaberite ikonu prometa.

# **Razumijevanje podataka o prometu**

Legenda o prometu objašnjava ikone i boje koje se koriste na karti prometa.

- 1 Na karti odaberite **= > Promet**.
- **2** Odaberite **Legenda o prometu**.

# **Prilagođavanje uređaja**

# **Postavke karte i vozila**

Za otvaranje stranice Postavke karte i vozila u glavnom izborniku odaberite **Postavke** > **Karta i vozilo**.

- **Vozilo**: Postavlja ikonu koja označava vaš položaj na karti.
- **Pregled karte vožnje**: Postavlja perspektivu karte.
- **Detalj karte**: Postavlja razinu detalja na karti. Zbog većeg broja pojedinosti karta bi se mogla iscrtavati sporije.
- **Tema karte**: Mijenja boje podataka na karti.
- **Gumbi na karti**: Postavlja koje će se ikone uključiti u kartu. U kartu se mogu uključiti do tri ikone.
- **Slojevi karte**: Postavlja podatke koji će se prikazati na stranici s kartom [\(Prilagođavanje slojeva karte\)](#page-12-0).
- **Armaturne ploče**: Postavlja izgled upravljačke ploče karte.
- **Automatsko zumiranje**: Automatski odabire razinu zumiranja za optimalno korištenje karte. Kad je ova opcija onemogućena, zumiranje se vrši ručno.
- **Zvučna upozorenja za brzinu**: Upozorava vas kada vozilo prekoračuje ograničenje brzine.

**NAPOMENA:** Ova funkcija nije dostupna u svim područjima.

**Moje karte**: Postavlja koje će instalirane karte uređaj koristiti.

### **Omogućavanje karata**

Možete omogućiti kartografske proizvode koji su instalirani na uređaju.

- **1** Odaberite **Postavke** > **Karta i vozilo** > **Moje karte**.
- **2** Odaberite kartu.

# **Postavke navigacije**

Za otvaranje stranice Postavke navigacije u glavnom izborniku odaberite **Postavke** > **Navigacija**.

- **Način izračuna**: Postavlja način izračuna rute.
- **Izbjegavanja**: Postavlja značajke ceste koje treba izbjegavati.
- **Prilagođena izbjegavanja**: Omogućuje izbjegavanje određenih cesta ili područja.
- **Napredni zaobilasci**: Postavlja dužinu obilaska.
- **Sigurnosni način rada**: Onemogućuje sve funkcije koje zahtijevaju pažnju vozača i mogu ometati vožnju.
- **Glasovno upozorenje**: Omogućuje glasovna upozorenja.
- **GPS simulator**: Prekida prijem GPS signala.

# **Promjena načina izračuna rute**

- **1** Odaberite **Postavke** > **Navigacija** > **Način izračuna**.
- **2** Odaberite opciju:
	- Odaberite **Najbrže vrijeme** za izračun ruta kojima ćete brže stići na odredište, ali su duže.
	- Odaberite **Najkraći put** za izračun ruta kojima ćete možda dulje putovati, ali su kraće.
	- Odaberite **Manje goriva** za izračun ruta s manjom potrošnjom goriva.
- **3** Odaberite **Spremi**.

# **Postavke zaslona**

#### Odaberite **Postavke** > **Zaslon**.

**Način rada boja**: Omogućuje prikaz dnevnih ili noćnih boja na uređaju.

#### <span id="page-19-0"></span>**Promjena načina rada boja**

- **1** Odaberite **Postavke** > **Zaslon** > **Način rada boja**.
- **2** Odaberite opciju:
	- Za korištenje svijetle pozadine odaberite **Dan**.
	- Za korištenje tamne pozadine odaberite **Noć**.
	- Odaberite **Automatski** kako biste uređaju omogućili automatsko prikazivanje dnevnih ili noćnih boja ovisno o dobu dana.

# **Postavke prometa**

U glavnom izborniku odaberite **Postavke** > **Promet**.

- **Promet**: Omogućuje prometne informacije.
- **Pretplate**: Navodi trenutne pretplate za obavijesti o prometu.
- **trafficTrends™**: Omogućuje trafficTrends™ funkciju (trafficTrends).
- **Prometne informacije s glasovnim uputama**: Omogućuje glasovne upute za događaje u prometu.

# **trafficTrends**

Kad ie značajka trafficTrends omogućena, vaš uređaj koristi prethodne prometne podatke za izračun učinkovitijih ruta.

**NAPOMENA:** Na temelju prometnih trendova za dane u tjednu ili vrijeme u danu. mogu se izračunati različite rute.

#### **Onemogućavanje značajke trafficTrends**

Ako ne želite da uređaj snima prometne podatke, morate onemogućiti trafficTrends.

Odaberite **Postavke** > **Promet** > **trafficTrends™**.

# **Postavke jedinica i vremena**

Za otvaranje stranice Postavke jedinica i vremena u glavnom izborniku odaberite **Postavke** > **Jedinice i vrijeme**.

**Trenutno**: Postavljanje vremena uređaja.

- **Format vremena**: Omogućuje odabir 12 satnog, 24-satnog ili UTC formata za prikaz vremena.
- **Jedinice**: Postavljanje mjernih jedinica za udaljenost.

# **Postavke jezika i tipkovnice**

Za otvaranje postavki jezika i tipkovnice u glavnom izborniku odaberite **Postavke** > **Jezik i tipkovnica**.

**NAPOMENA:** Dodatne informacije o promjeni postavki jezika teksta potražite u priručniku s uputama za sustav KENWOOD.

- **Jezik govora**: Postavlja jezik glasovnih uputa.
- **Jezik tipkovnice**: Postavlja jezik za tipkovnicu.
- **Izgled tipkovnice**: Postavlja izgled tipkovnice.

# **Postavke uređaja i privatnosti**

Za otvaranje stranice Postavke uređaja u glavnom izborniku odaberite **Postavke** > **Uređaj**.

- **Opis**: Prikazuje broj verzije softvera, ID broj jedinice i podatke o ostalim funkcijama softvera.
- **Povijest putovanja**: Omogućuje da uređaj snima podatke za funkcije myTrends [\(Korištenje predloženih ruta](#page-10-0)), Gdje sam bio ([Pregled prethodnih ruta i odredišta\)](#page-15-0) i Zapisnik puta [\(Pregled zapisnika puta](#page-12-0)).
- **Izbriši povijest putovanja**: Briše povijest putovanja iz navigacijskog sustava.
- **Ažuriranje karte**: Izvozi podatke s navigacijskog uređaja za nadogradnju karte i softvera i pretplatu na prometne informacije [\(Nadogradnja kartografskih](#page-6-0)  [podataka](#page-6-0)).

# **Postavke upozorenja o blizini**

**NAPOMENA:** Za prikaz upozorenja na točke blizine morate imati učitane prilagođene točke interesa (TI).

**NAPOMENA:** Ova funkcija nije dostupna u svim područjima.

Odaberite **Postavke** > **Upozorenje na točku blizine**.

**Audio**: Postavlja vrstu upozorenja koje se reproducira pri približavanju točkama blizine.

**Upozorenja**: Postavlja vrstu točaka blizine za koje se upozorenja reproduciraju.

# <span id="page-20-0"></span>**Vraćanje postavki**

Kategoriju postavki ili sve postavke možete vratiti na tvornički zadane vrijednosti.

- **1** Odaberite **Postavke**.
- **2** Ako je potrebno, odaberite kategoriju postavki.
- **3** Odaberite  $\equiv$  > Vrati.
- **4** Odaberite **Da**.

Za preuzimanje besplatnih nadogradnji navigacijskog softvera i kupnju nadograđenih karata za proizvod posjetite www.garmin.com/kenwood.

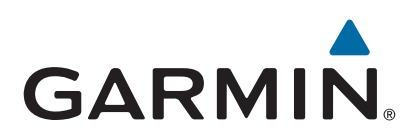